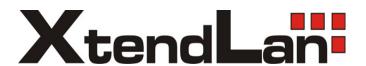

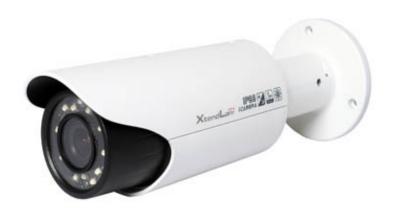

# XL-ICA-306M2R

**HD IR Waterproof Fixed IP Camera** (With Integrated Bracket)

**Quick Start Guide** 

### Welcome

Thank you for purchasing our IP camera!

This quick start guide is designed to be a reference tool for your system.

Please keep this start guide well for future reference.

Please open the accessory bag to check the items one by one in accordance with the list below.

Contact your local retailer ASAP if something is missing or damaged in the bag.

#### Before your operation please read the following instructions carefully.

#### 1 . Electrical safety

All installation and operation here should conform to your local electrical safety codes.

The power shall conform to the requirement in the SELV (Safety Extra Low Voltage) and the Limited power source is rated 12V DC or 24V AC in the IEC60950-1. This series product can not support these two modes at the same time.

We assume no liability or responsibility for all the fires or electrical shock caused by improper handling or installation.

We are not liable for any problems caused by unauthorized modification or attempted repair.

#### 2. Transportation security

Heavy stress, violent vibration or water splash are not allowed during transportation, storage and installation.

#### 3. Installation

Do not apply power to the camera before completing installation.

Please install the proper power cut-off device during the installation connection.

Always follow the instruction guide the manufacturer recommended.

#### 4. Qualified engineers needed

All the examination and repair work should be done by the qualified service engineers.

We are not liable for any problems caused by unauthorized modifications or attempted repair.

#### 5. Environment

This series IP camera should be installed in a cool, dry place away from direct sunlight, inflammable, explosive substances and etc.

Please keep it away from the electromagnetic radiation object and environment.

Please make sure the CCD (CMOS) component is out of the radiation of the laser beam device.

Otherwise it may result in CCD (CMOS) optical component damage.

Please keep the sound ventilation.

Do not allow the water and other liquid falling into the camera.

Thunder-proof device is recommended to be adopted to better prevent thunder.

The grounding studs of the product are recommended to be grounded to further enhance the reliability of the camera.

#### 6. Daily Maintenance

Please shut down the device and then unplug the power cable before you begin daily maintenance work.

Do not touch the CCD (CMOS) optic component. You can use the blower to clean the dust on the lens surface.

Always use the dry soft cloth to clean the device. If there is too much dust, please use the water to dilute the mild detergent first and then use it to clean the device. Finally use the dry cloth to clean the device.

Please put the dustproof cap to protect the CCD (CMOS) component when you do not use the camera.

#### 7. Accessories

Be sure to use all the accessories recommended by manufacturer.

Before installation, please open the package and check all the components are included.

Contact your local retailer ASAP if something is broken in your package.

| Accessory Name                                               | Amount |
|--------------------------------------------------------------|--------|
| IPC Unit                                                     | 1      |
| Quick Start Guide                                            | 1      |
| 12V to 24V Conversion Cable (For AC 24V series product only) | 1      |
| Installation Accessories Bag                                 | 1      |
| CD                                                           | 1      |

# **Table of Contents**

| 1                          | Frame               | work                                     | 1  |  |  |
|----------------------------|---------------------|------------------------------------------|----|--|--|
|                            | 1.1                 | Multiple-function Combination Cable      | 1  |  |  |
|                            | 1.2                 | Framework and Dimension                  | 2  |  |  |
|                            | 1.3                 | Bidirectional Talk                       | 3  |  |  |
|                            |                     | .3.1 Device-end to PC-end                |    |  |  |
|                            | 1.4                 | Alarm Setup                              | 3  |  |  |
| 2                          | Device              | e Installation                           | 5  |  |  |
| 3 Quick Configuration Tool |                     |                                          |    |  |  |
|                            | 3.1                 | Overview                                 | 6  |  |  |
|                            | 3.2                 | Operation                                | 6  |  |  |
| 4                          | Web C               | Operation                                | 9  |  |  |
|                            | 4.1                 | Network Connection                       | 9  |  |  |
|                            | 4.2                 | Login and Logout                         | 9  |  |  |
| Αp                         | pendix <sup>-</sup> | Toxic or Hazardous Materials or Elements | 12 |  |  |

# 1 Framework

# 1.1 Multiple-function Combination Cable

You can refer to the following figure for multiple-function combination cable information. See Figure 1-1.

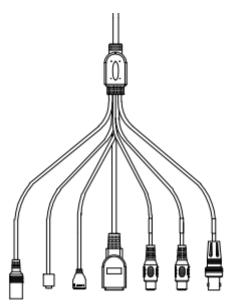

Figure 1-1

Please refer to the following sheet for detailed information.

| Port Name     | Function          | Connection    | Note                                                                                             |
|---------------|-------------------|---------------|--------------------------------------------------------------------------------------------------|
| VIDEO OUT     | Video output port | BNC           | Output analog video signal. It can connect to the TV monitor to view the video.                  |
| AUDIO IN      | Audio input port  | RCA           | Input audio signal. It can receive the analog audio signal from the pickup.                      |
| AUDIO OUT     | Audio output port | RCA           | Output audio signal to the devices such as the sound box.                                        |
| DC 12V/AC 24V | Power input port  | 1             | Power port. Input DC 12V/AC 24V (Please use the provided conversion cable)                       |
| I/O           | I/O port          | 1             | Connect to I/O port.                                                                             |
| LAN           | Network port      | Ethernet port | Connect to standard Ethernet cable.                                                              |
| Reset         | Reset port        | 1             | Hardware reset function. Press it for 3 to 5 seconds; system hardware can restore default setup. |

Please refer to the follow sheet for detailed I/O port information.

| i loude refer to the reflect of detailed the port information. |    |           |                           |  |  |
|----------------------------------------------------------------|----|-----------|---------------------------|--|--|
| Port Name                                                      | SN | Name      | Note                      |  |  |
| I/O Port                                                       | 1  | ALARM_COM | Alarm output public port. |  |  |

| Port Name | SN | Name      | Note                                                                                                    |
|-----------|----|-----------|----------------------------------------------------------------------------------------------------|
|           | 2  | ALARM_NO  | Alarm output port. It is to output the alarm signal to the alarm device.  NO: normal open alarm output port.  It works with the ALARM_COM port. |
|           | 3  | ALARM_IN1 | Alarm input port 1. It is to receive the on-off signal from the external alarm source.                                                          |
|           | 4  | ALARM_IN2 | Alarm input port 2. It is to receive the on-off signal from the external alarm source.                                                          |
|           | 5  | GND       | Ground port                                                                                                    |

# 1.2 Framework and Dimension

Please refer to the following figure for dimension information. The unit is mm. See Figure 1-2 and Figure 1-3.

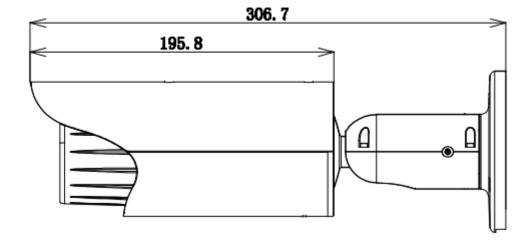

Figure 1-2

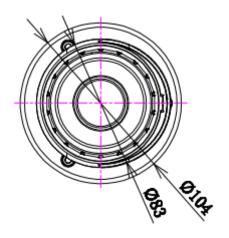

Figure 1-3

#### 1.3 Bidirectional Talk

#### 1.3.1 Device-end to PC-end

#### **Device Connection**

Please connect the speaker or the MIC to the audio input port of the device. Then connect the earphone to the audio output port of the PC.

Login the Web and then click the Audio button to enable the bidirectional talk function.

You can see the button becomes orange after you enabled the audio talk function.

Click Audio button again to stop the bidirectional talk function.

#### **Listening Operation**

At the device end, speak via the speaker or the pickup, and then you can get the audio from the earphone or sound box at the pc-end.

#### 1.3.2 PC-end to the Device-end

#### **Device Connection**

Connect the speaker or the MIC to the audio input port of the PC and then connect the earphone to the audio output port of the device.

Login the Web and then click the Audio button to enable the bidirectional talk function.

You can see the button becomes orange after you enabled the audio talk function.

Click Audio button again to stop the bidirectional talk function.

Please note the listening operation is null during the bidirectional talk process.

#### **Listening Operation**

At the PC-end, speak via the speaker or the pickup, and then you can get the audio from the earphone or sound box at the device-end.

## 1.4 Alarm Setup

The alarm interface is shown as in Figure 1-4. Please follow the steps listed below for local alarm input and output connection.

- 1) Connect the alarm input device to the alarm input port (No.3 pin or No.4 pin) of the I/O cable.
- 2) Connect the alarm output device to the alarm output port (No.2 pin) and alarm output public port (No.1 pin). The alarm output port supports NO (normal open) alarm device only.
- 3) Open the Web, go to the Figure. Please set the alarm input 01 port for the first channel of the I/O cable (No.3 pin). The alarm input 02 is for the 2<sup>nd</sup> channel of I/O cable (No.4 pin). Then you can select the corresponding type (NO/NC.)
- 4) Set the WEB alarm output. The alarm output 01 is for the alarm output port of the device. It is the No.2 pin of the I/O cable.

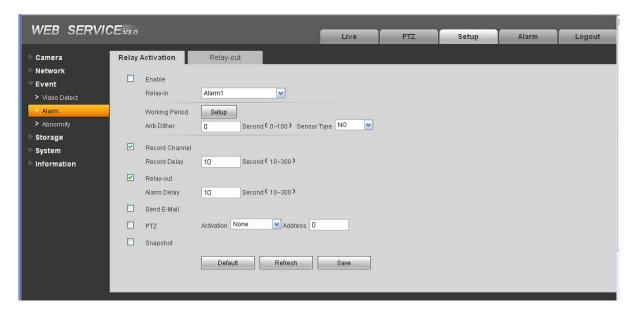

Figure 1-4

Please refer to the following figure for alarm input information. See Figure 1-5.

Alarm input: When the input signal is idle or grounded, the device can collect the different statuses of the alarm input port. When the input signal is connected to the 5V or is idle, the device collects the logic "1". When the input signal is grounded, the device collects the logic "0".

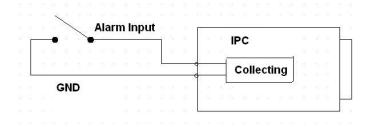

Figure 1-5

Please refer to the following figure for alarm output information. See Figure 1-6.

Port NO and Port C composes an on-off button to provide the alarm output.

If the type is NO, this button is normal open. The button becomes on when there is an alarm output.

If the type is NC, this button is normal off. The button becomes off when there is an alarm output.

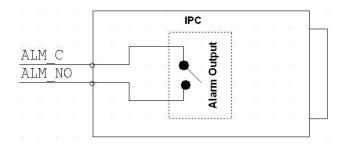

Figure 1-6

# 2 Device Installation

Please follow the steps listed below to install the device. Please refer to Figure 2-1 for reference.

- Please draw the installation holes in the installation surface and then mark three expansion bolts holes in the surface. Insert three bolts in the hole and secure firmly.
- Please line up the installation holes of the bottom of the pendant mount bracket to the installation holes in the surface. Then insert the three bolts to the holes of the bottom of the bracket. Finally fasten the device on the installation surface.

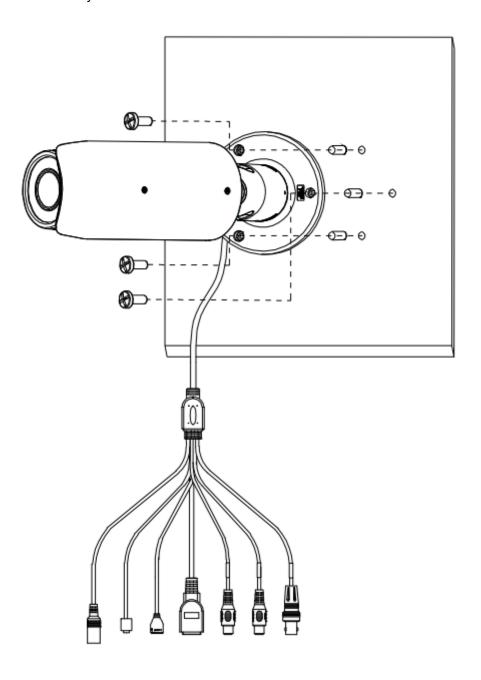

Figure 2-1

# 3 Quick Configuration Tool

#### 3.1 Overview

Quick configuration tool can search current IP address, modify IP address. At the same time, you can use it to upgrade the device.

Please note the tool only applies to the IP addresses in the same segment.

### 3.2 Operation

Double click the "ConfigTools.exe" icon, you can see an interface is shown as in Figure 3-1. In the device list interface, you can view device IP address, port number, subnet mask, default gateway, MAC address and etc.

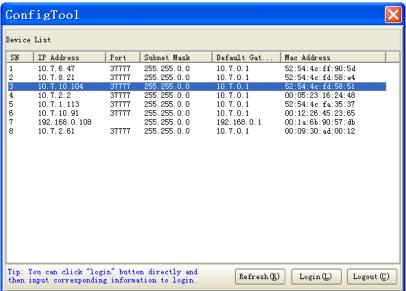

Figure 3-1

Select one IP address and then right click mouse, you can see an interface is shown as in Figure 3-2.

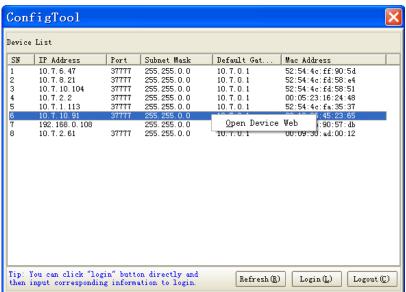

Figure 3-2

Select the "Open Device Web" item; you can go to the corresponding web login interface. See Figure 3-3.

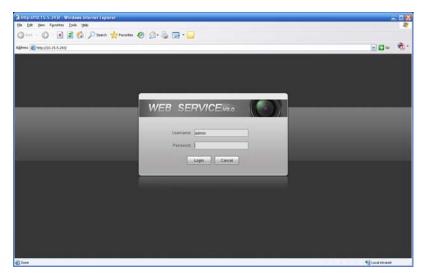

Figure 3-3

If you want to modify the device IP address without logging in the device web interface, you can go to the configuration tool main interface to set.

In the configuration tool search interface (Figure 3-1), please select a device IP address and then double click it to open the login interface. Or you can select an IP address and then click the Login button to go to the login interface. See Figure 3-4.

In Figure 3-4, you can view device IP address, user name, password and port. Please modify the corresponding information to login.

Please note the port information here shall be identical with the port value you set in TCP port in Web Network interface. Otherwise, you can not login the device.

If you are use device background upgrade port 3800 to login, other setups are all invalid.

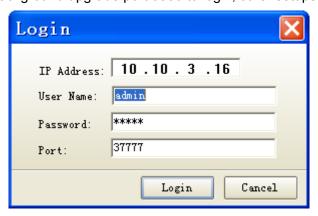

Figure 3-4

After you logged in, the configuration tool main interface is shown as below. See Figure 3-5.

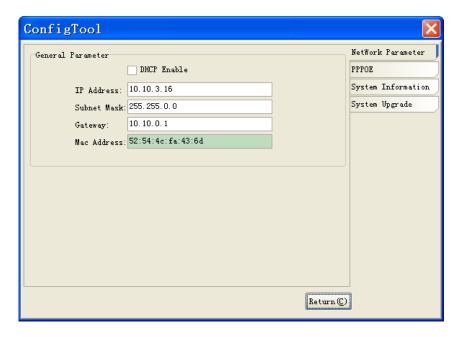

Figure 3-5

For detailed information and operation instruction of the quick configuration tool, please refer to the *Quick Configuration Tool User's Manual* included in the resources CD.

# 4 Web Operation

This series IPC product support the Web access and management via PC.

Web includes several modules: monitor channel preview, PTZ control, system configuration, alarm and etc.

#### 4.1 Network Connection

Please follow the steps listed below for network connection.

- Make sure the IPC has connected to the network properly.
- IPC IP address and PC IP address shall be in the same network segment. IPC default IP address is 192.168.1.108. If there is router, please set the corresponding gateway and subnet mask.
- Use order ping \*\*\*.\*\*\*.\*\*\*(\* IP camera address) to check connection is OK or not.

### 4.2 Login and Logout

Open IE and input IP camera address in the address bar.

For example, if your camera IP is 192.168.1.108, then please input http:// 192.168.1.108 in IE address bar. See Figure 4-1.

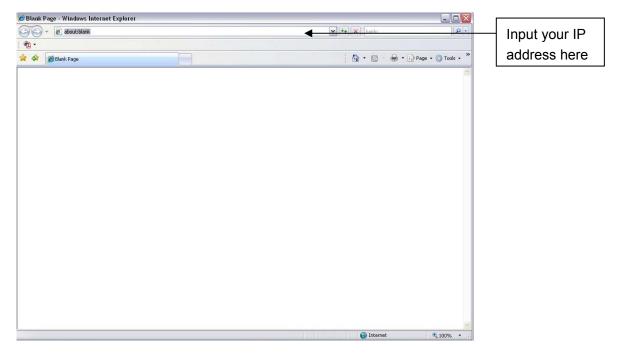

Figure 4-1

The login interface is shown as below. See Figure 4-2.

Please input your user name and password.

Default factory name is admin and password is admin.

Note: For security reasons, please modify your password after you first login.

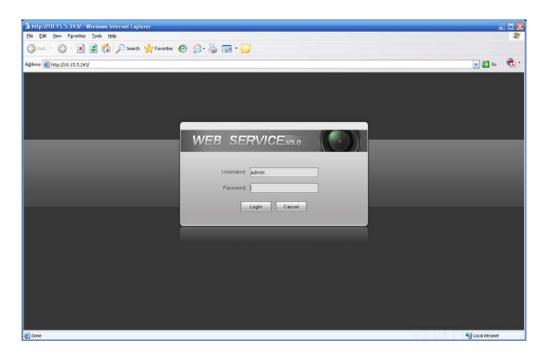

Figure 4-2

If it is your first time to login in, system pops up warning information to ask you whether install control webrec.cab or not after you logged in for one minute. Please click OK button, system can automatically install the control. When system is upgrading, it can overwrite the previous Web too. If you can't download the ActiveX file, please check whether you have installed the plug-in to disable the control download. Or you can lower the IE security level. See Figure 4-3.

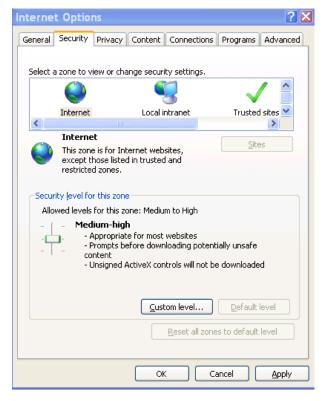

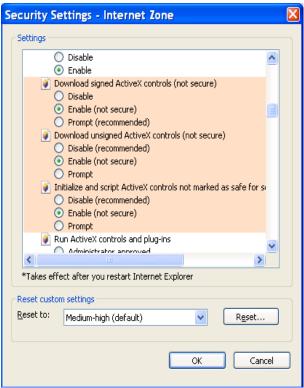

Figure 4-3

After you logged in, you can see the main window. See Figure 4-4.

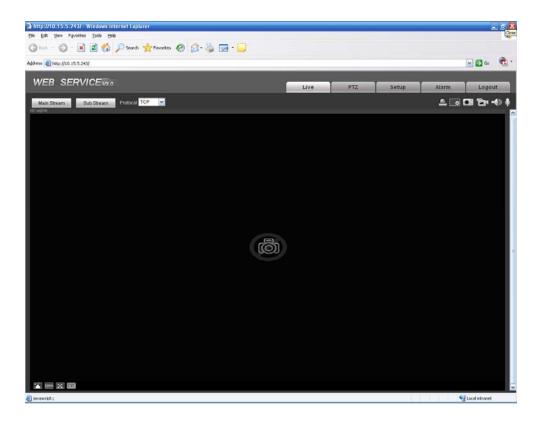

Figure 4-4

Please refer to the Web Operation Manual included in the resource CD for detailed operation instruction.

# Appendix Toxic or Hazardous Materials or Elements

| Component Name               | Toxic or Hazardous Materials or Elements |    |    |       |     |      |
|------------------------------|------------------------------------------|----|----|-------|-----|------|
|                              | Pb                                       | Hg | Cd | Cr VI | PBB | PBDE |
|                              |                                          |    |    |       |     |      |
| Circuit Board Component      | 0                                        | 0  | 0  | 0     | 0   | 0    |
| Device Construction Material | 0                                        | 0  | 0  | 0     | 0   | 0    |
| Wire and Cable               | 0                                        | 0  | 0  | 0     | 0   | 0    |
| Packing Components           | 0                                        | 0  | 0  | 0     | 0   | 0    |
| Accessories                  | 0                                        | 0  | 0  | 0     | 0   | 0    |

O: Indicates that the concentration of the hazardous substance in all homogeneous materials in the parts is below the relevant threshold of the SJ/T11363-2006 standard.

X: Indicates that the concentration of the hazardous substance of at least one of all homogeneous materials in the parts is above the relevant threshold of the SJ/T11363-2006 standard. During the environmental-friendly use period (EFUP) period, the toxic or hazardous substance or elements contained in products will not leak or mutate so that the use of these (substances or elements) will not result in any severe environmental pollution, any bodily injury or damage to any assets. The consumer is not authorized to process such kind of substances or elements, please return to the corresponding local authorities to process according to your local government statutes.

#### Note:

- This quick start guide is for reference only. Slight difference may be found in user interface.
- All the designs and software here are subject to change without prior written notice.
- If there is any uncertainty or controversy, please refer to the final explanation of us.
- Please visit our website or contact your local service engineer for more information.